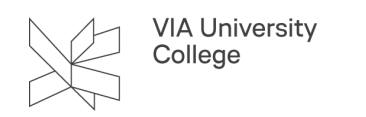

## **Azure Dev Tools**

This guide is directed at students at VIA and primarily VIA Business. It describes, how you can create an account, log on to the web store and download software.

**Con behalf of the students and staff at the School of Technology and Business, IT and Digitalisation** has made an agreement on free use of certain software from Microsoft. The agreement is conditional on the contents of the various courses, and is particularly directed at programs with technical content, which is valid for School of Technology and Business.

**Note!** Microsoft Azure Dev Tools for Teaching was previously called Microsoft Imagine.

## **Create an account**

- 1. Open the website Azure Dev Tools for Teaching (microsoft.com)
- 2. Log in with your VIA email address (studynumber@via.dk) by clicking on the blue "Sign In" button

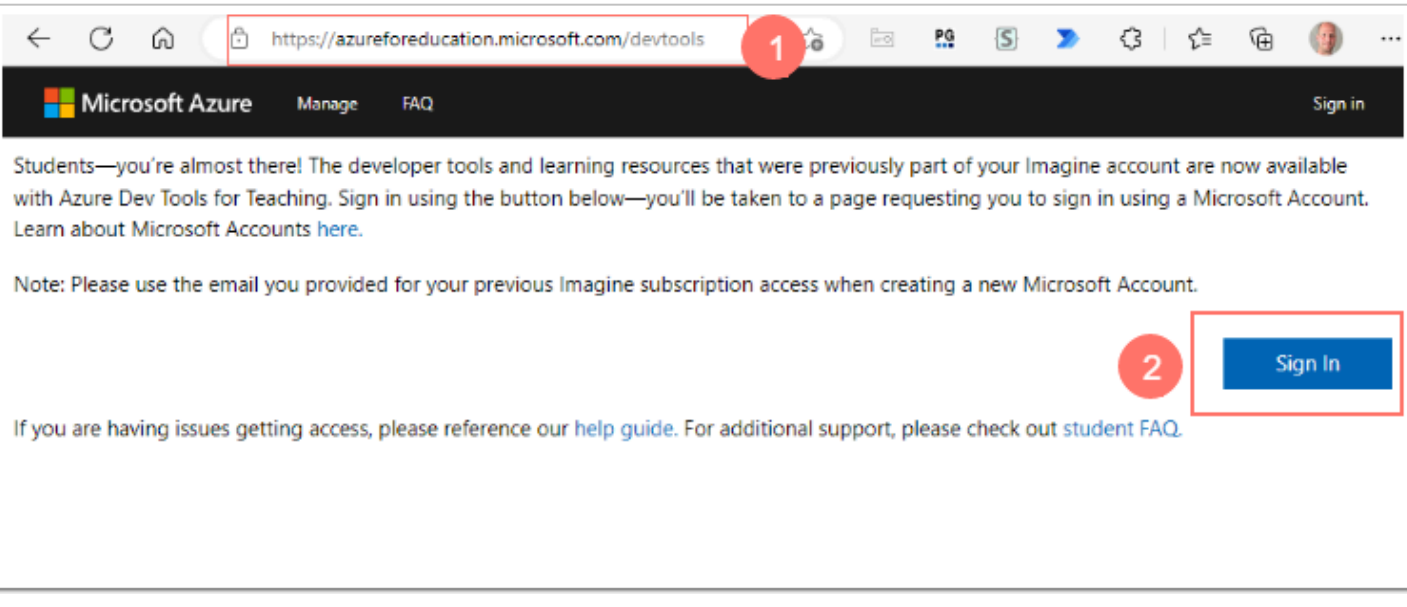

- 3. When you are logged in, select the "Software" menu
- 4. Search for the software that you need.
- 5. Select the software.
- 6. Press to view the software key if needed.
- 7. Download your software.

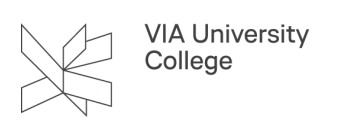

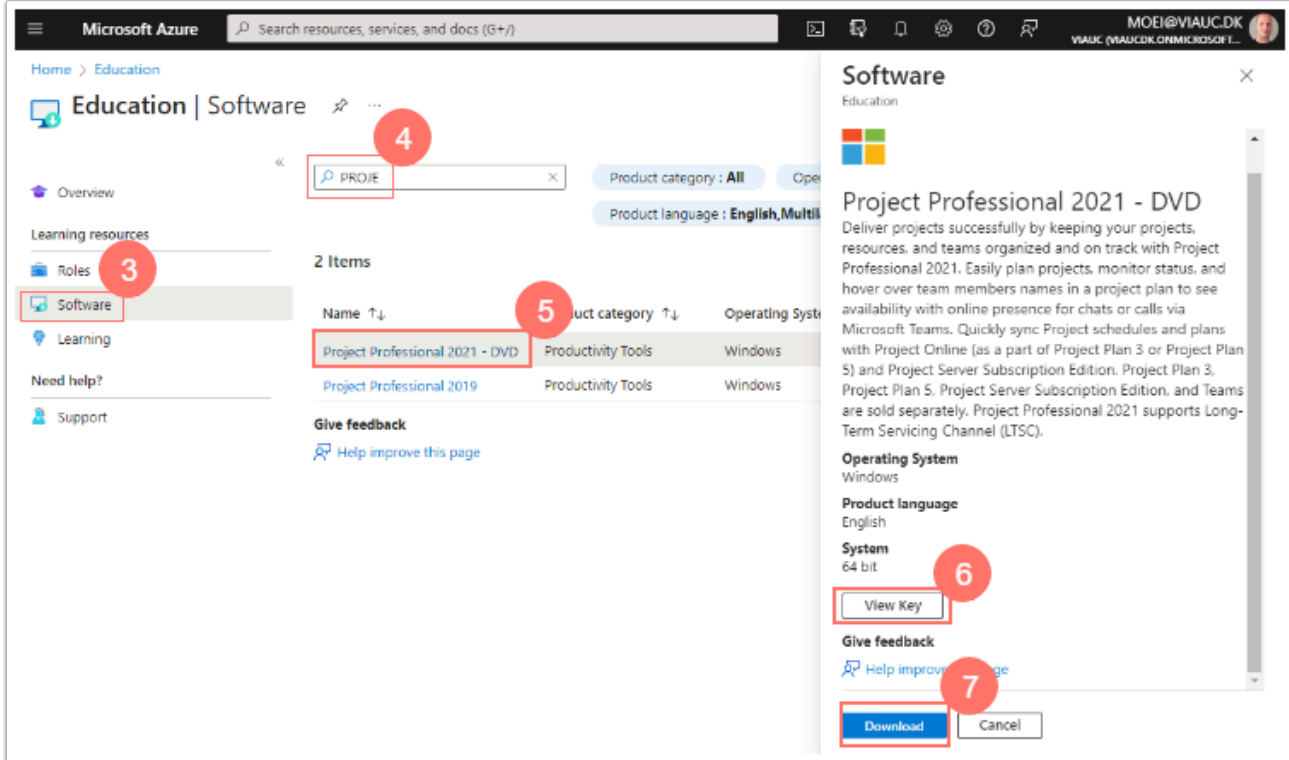